# **BEVEZETÉS**

Az elektronikus dokumentálásról szóló előadásunk korábbi részében bemutattunk néhány olyan hasznos eszközt (szkenner, fényképezőgép, irfanview szoftver), amelyek segítségével a könyvvizsgálat során, az szükséges iratokat archiválhatjuk, elektronikus formában megőrizhetjük.

A leggyakrabban használt és talán az egyik legbiztonságosabbnak tartott tárolási fájlformátum a pdf formátum.

Azonban gyakran előfordul, hogy az elkészített pdf fájl valamilyen jellemzője nem fele meg az elvárásainknak. Előfordulhat, hogy nem megfelelő minőségű a szkennelés, vagy egy lap többször került bele ugyanabba a dokumentumba vagy esetleg további lapokat szeretnénk hozzáfűzni az adott dokumentumhoz.

Ezekre a helyzetekre ad kiváló megoldást ez az ingyenes, nyílt forráskódú program a PdfSam.

# **PDFSAM**

# **Pdf Split and Merge (széthasít és egybevon)**

Az alábbi linkre kattintva találhatjuk meg a szoftver honlapját.

<http://www.pdfsam.org/>

A honlapra érkezve kattintsunk a download felületre.

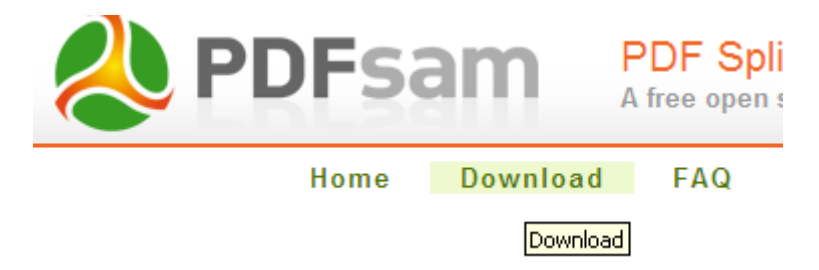

A download lehetőségek közül válasszuk ki a windows installer lehetőséget.

### Download

#### **Basic**

pdfsam basic 2.2.1

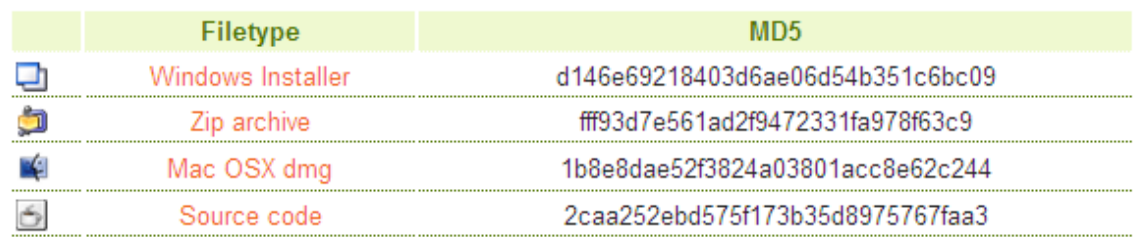

A telepítés során lehetőség van a program magyar nyelvű telepítésére, javasoljuk ezt a választást.

A telepítés után a programba belépve az alábbi választásokat találjuk:

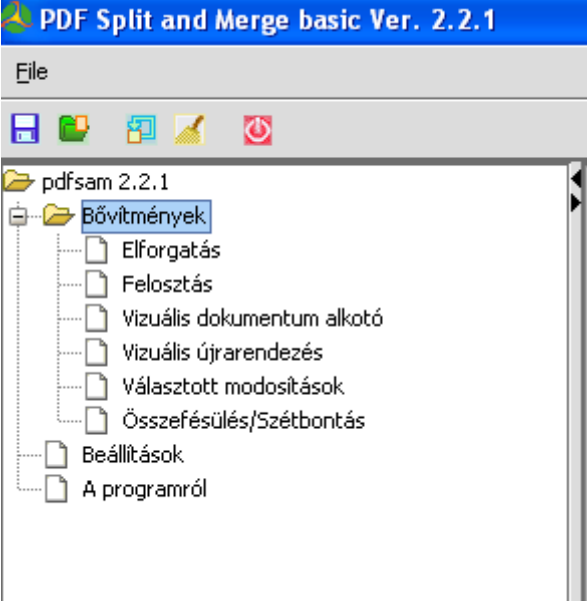

Az alábbi négy lehetőséget találtuk a leghasznosabbanak a programban, ezeket kicsit bővebben is bemutatjuk.

- Felosztás
- Vizuális dokumentum alkotó
- Vizuális újrarendezés
- Összefésülés/Szétbontás

### **Felosztás**

Ebben a menüpontban nagyobb pdf fájlokat darabolhatunk szét sok kissebre, akár laponként is készíthető önálló pdf fájl. Az eredeti szétbontott fájl tartalma nem változik meg, miközben létrejön az összes többi rész pdf fájl.

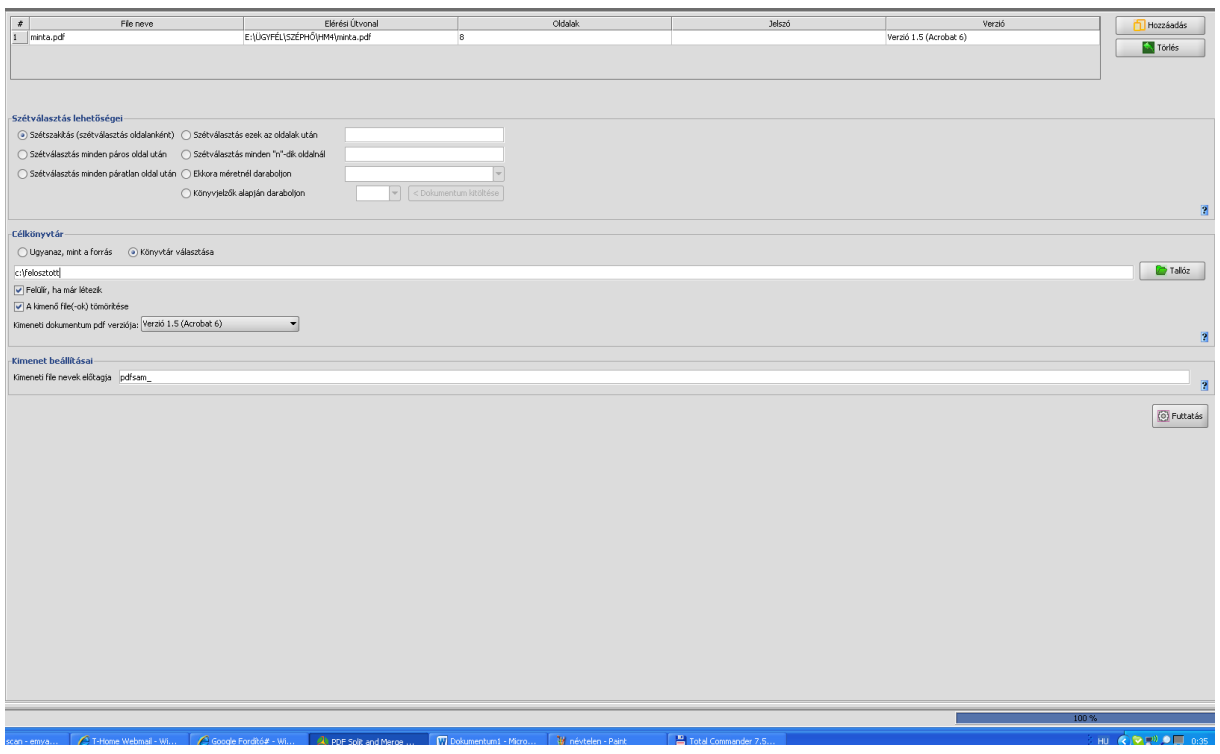

#### **Vizuális dokumentum alkotó**

Ebben a menüpontban egy vagy akár több pdf fájl oldalaiból készíthetünk egy új, általunk elvárt tartalmú pdf fájlt. Ebben az esetben sem változnak meg a forrásfájlok az új fájl létrehozása közben.

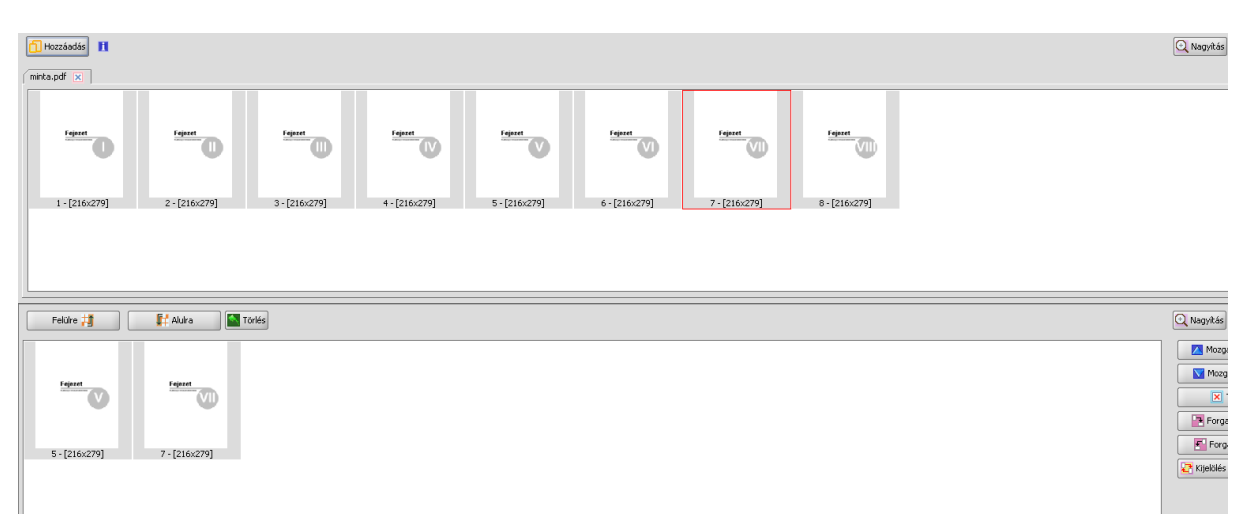

#### **Vizuális újrarendezés**

Ebben az esetben a megnyitott pdf fájlon végezhetünk műveleteket. Megváltoztahatjuk a lapok sorrendjét, törölhetünk belőlük. Ebben az esetben óvatosan járjunk el a mentésnél, mert itt lehetőség van az eredeti fájl felülírására is. Ezért inkább válasszubk eltérő mentési fájlnevet a módosított fájlunknak.

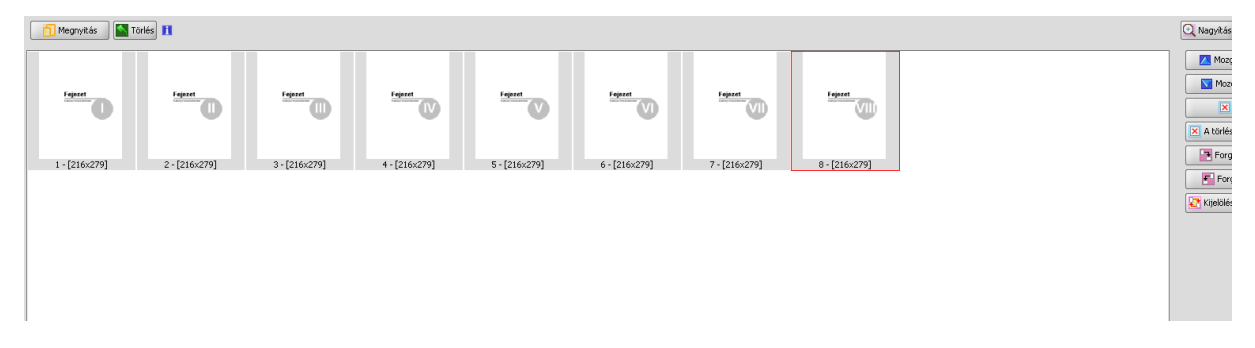

## **Összefésülés/Szétbontás**

Ebben a menüpontban a FELOSZTÁS menüpont fordítotttja végezhető el. Itt különböző már meglévő pdf fájl fűzhető össze egy önálló fájlba. Természetesen az így elkészített pdf fájlon is elvégezhetőek a korábban már bemutatott műveletek.

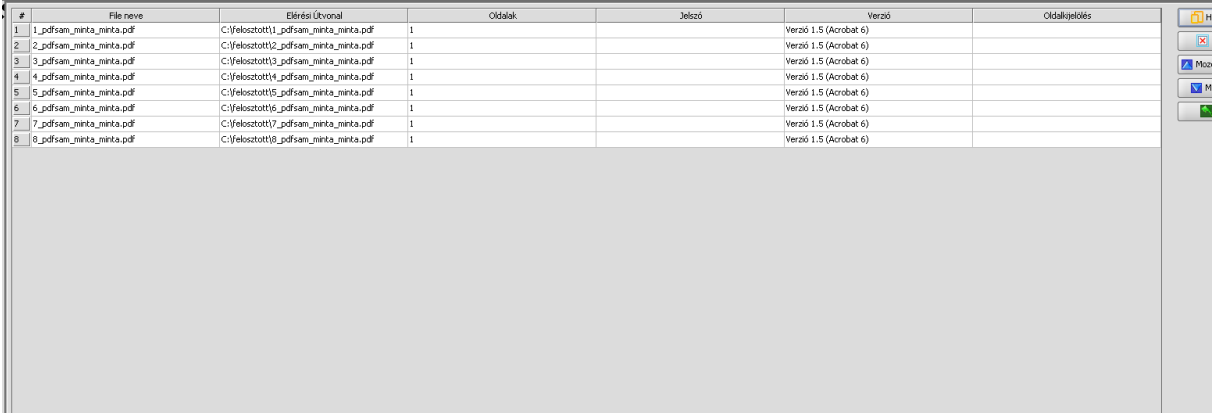

Az előadás következő részében egy olyan lehetőségre hívnánk fel a figyelmet, amelyere a dokumentumok feldolgozása során szükség lehet. Nem ritka az, hogy az ügyfeleink pdf állományban küldik meg a kért információt és azt nekünk hivatkozni, idézni kellene a készítendő jelentésben, dokumentációban. Ez esetenként komoly erőforrásráfordítással járó rögzítési műveletet jelenthet. Ilyen helyzetekben jelenthet megoldást a Nitro pdf cég ingyenes online szolgáltatása.

## **NITRO PDF**

<http://www.pdftoexcelonline.com/>

<http://www.pdftoword.com/>

<http://www.nitroreader.com/>

Végezetül még egy rendkívül hasznos, bizonyos korlátozásokkal ingyenesen használható programra szeretném felhívni a figyelmet, ami egy kicsit már átkötést jelenthet a holnap délelőtti előadásomra, ami a cloud computingról (felhő alapú számítástechnikáról – számítási felhőről).

Ez a szoftver az Evernote, amely a korábban már bemutatott szkennerrel tökéletesen együttműködik, közvetlenül lehet szkennelni az Evernote programba. (A Canon cég a telepítés során is felajánlja ezt a lehetőséget)

# **EVERNOTE**

Ez egy olyan szolgáltatás amelynek segítségével rendkívül könnyen eltárolhatjuk, majd ezt követően megoszthatjuk a dokumentumainkat, amely lehet szinte bármi. Például kép, weblap, doc, pdf és így tovább (alapvetően a tárhely mérete, a tárolható dokumetumok típusa, illetve a csoportos szerkesztés korlátozása különbözteti meg a fizetős verzió).

Az Evernote program használatba vétele egy regisztrációval kezdődik a

[www.evernote.com](http://www.evernote.com/) honlapon a

 $\bullet$  SIGN IN · DOWNLOA + CREATE ACCOUNT + GO PREMII

A sign in menübe lépve már magyarul beszél hozzánk a program.

A rövid regisztráció befejezése után a programba belépve egy rendkívül jól átlátható kezelőfelületet láthatunk és egy kis gyakorlással nagyon hasznos iratgyűjtő mappára tehetünk szert. Egy olyan dokumentumtárra, amely tartalmát nem csak mi láthatjuk, hanem dönthetünk úgy is, hogy megosztjuk a tartalmat másokkal is. Érdekessége a szolgáltatásnak, hogy nemcsak az interneten tudjuk használni, hanem az általunk használt számítógépre, okostelefonra, tabletre is letölthetünk hozzá kliens programot, amely segítségével akkor is tárolhatunk a szolgáltatásba dokumentumokat, ha éppen nem vagyunk az internetre csatlakozva, ugyanis a kliens program majd a későbbiekben szinkronizájai magát az internetes központi tárhellyel is, ha internetre csatlakozunk.